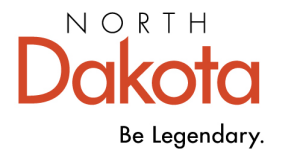

## **How to Apply for a Bright & Early ND Cohort**

## **STEP-BY-STEP INSTRUCTIONS**

**Step 1:** Go to the Growing Futures website at [www.ndgrowingfutures.org,](http://www.ndgrowingfutures.org/) click Login.

**Step 2:** Log in to your Growing Futures account by entering your email address and password.

**Step 3:** To access your organization profile, click on the green box in the upper right-hand corner. Then, select your organization profile.

**Step 4:** On the left side navigation, click on Quality Dashboard.

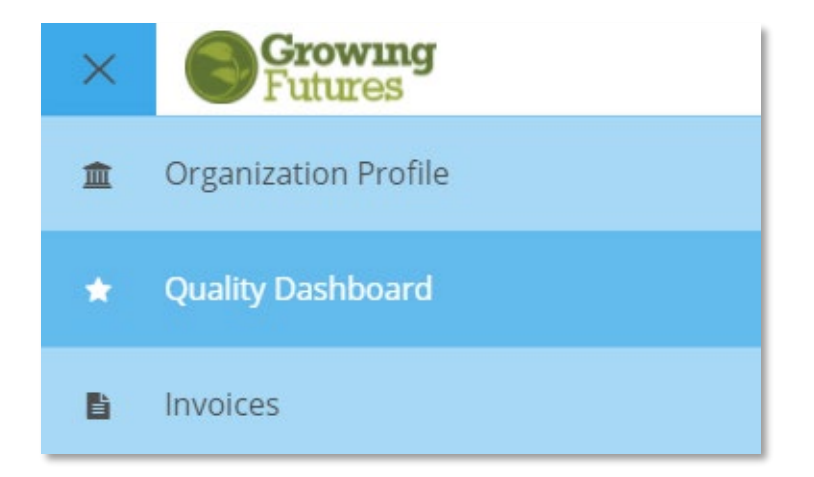

**Step 5:** Click on the Apply for Cases button.

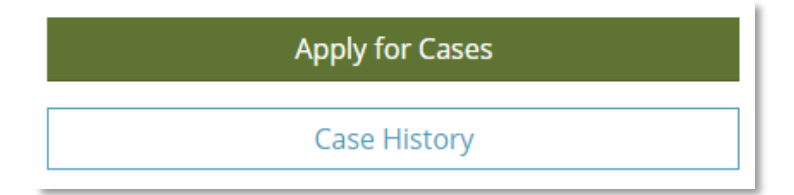

**Step 6:** Scroll down until you find QRIS-Bright & Early ND, click the green Apply button.

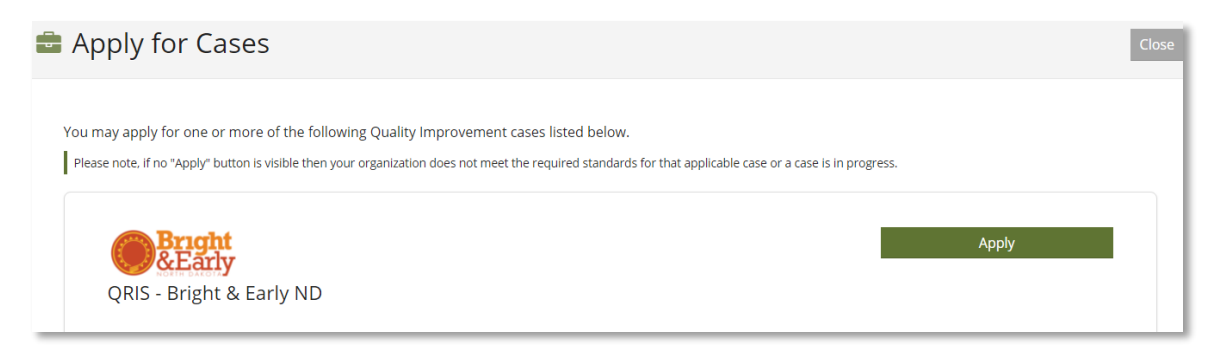

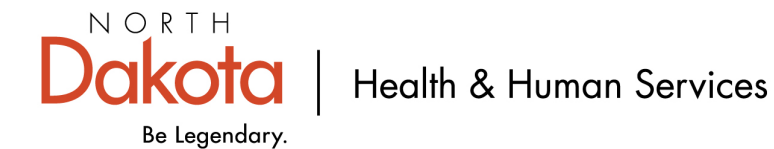

**Step 7:** There are multiple sections in the application that you will need to review. You can track your progress by viewing the (confirmed, review, and incomplete) icons.

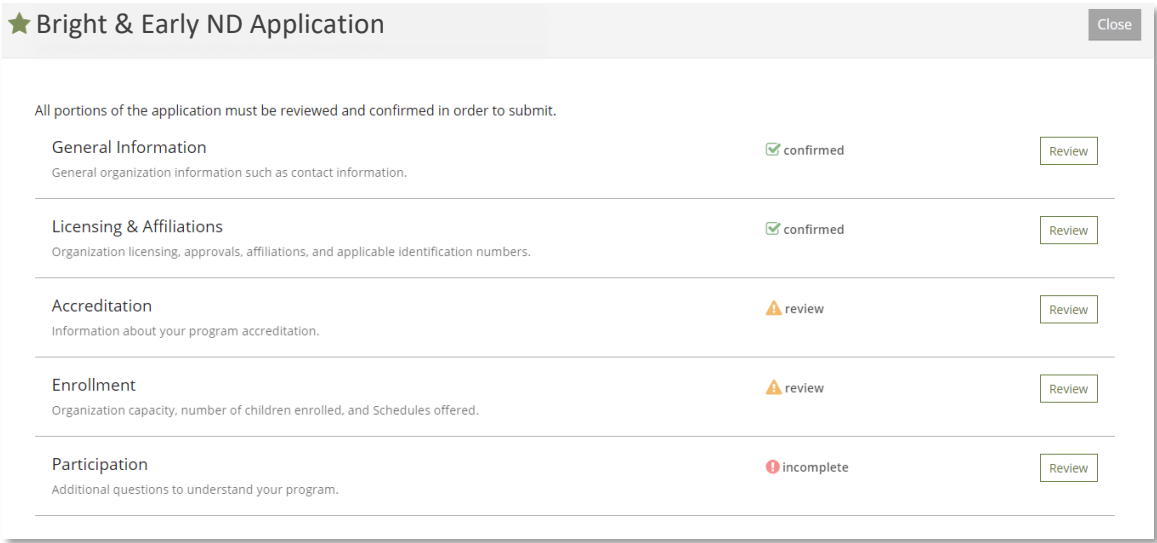

**Step 8:** Once all sections have been reviewed and confirmed, click on the green Submit Application button.

**Step 9:** You will need to agree to the Terms & Conditions and click Continue.

**Step 10:** To submit your application, click Yes.

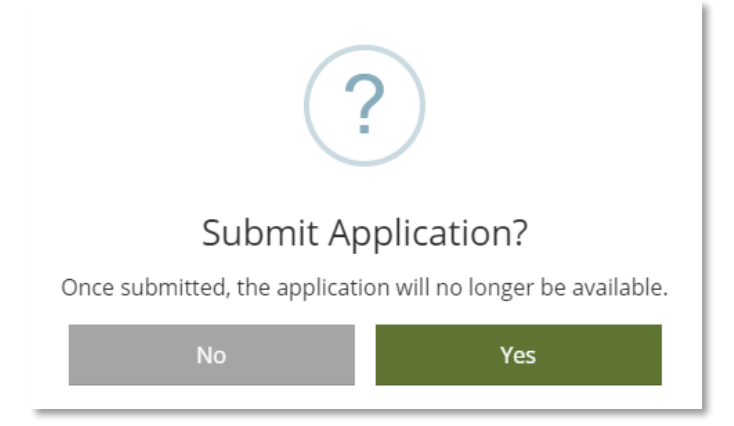

**Step 12:** After your application has been successfully submitted, you will receive a confirmation email with next steps.